# **TIMELINK. Editing and Approving Time Records**

**When to use:** When the employee M**issed Punching Out**

**Web Address https://timelink.utoronto.ca/timelink/login**

# **Login to the TimeLink Home Page**

#### **From the TimeLink Main Menu, select Time and Labor:**

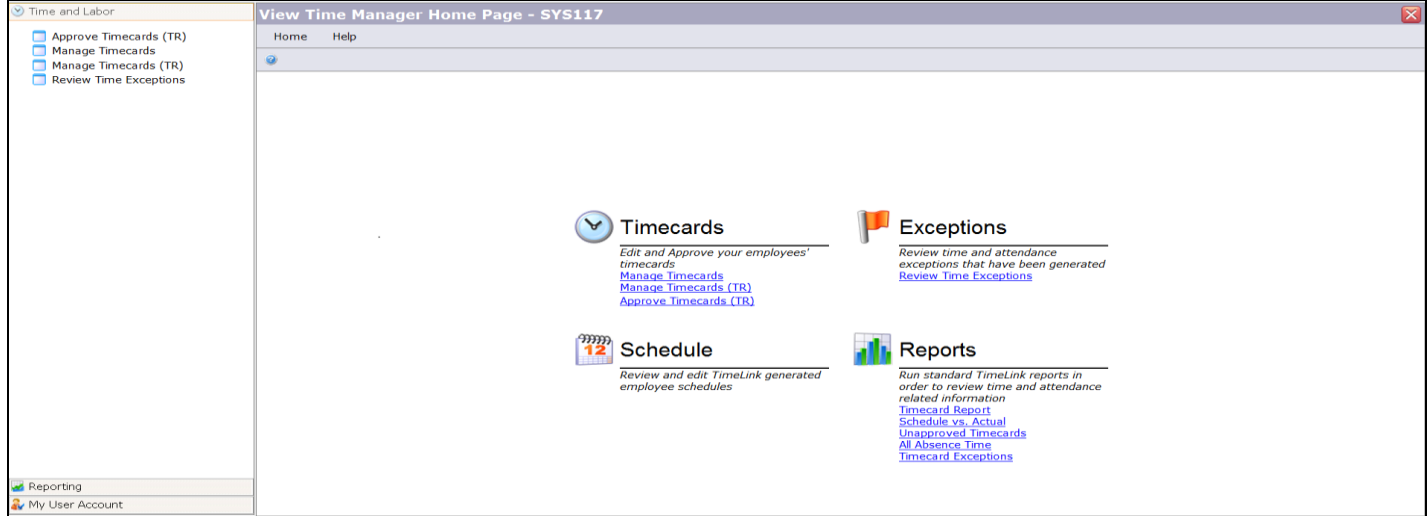

#### **Click on Approve Timecards (TR) – TA285**

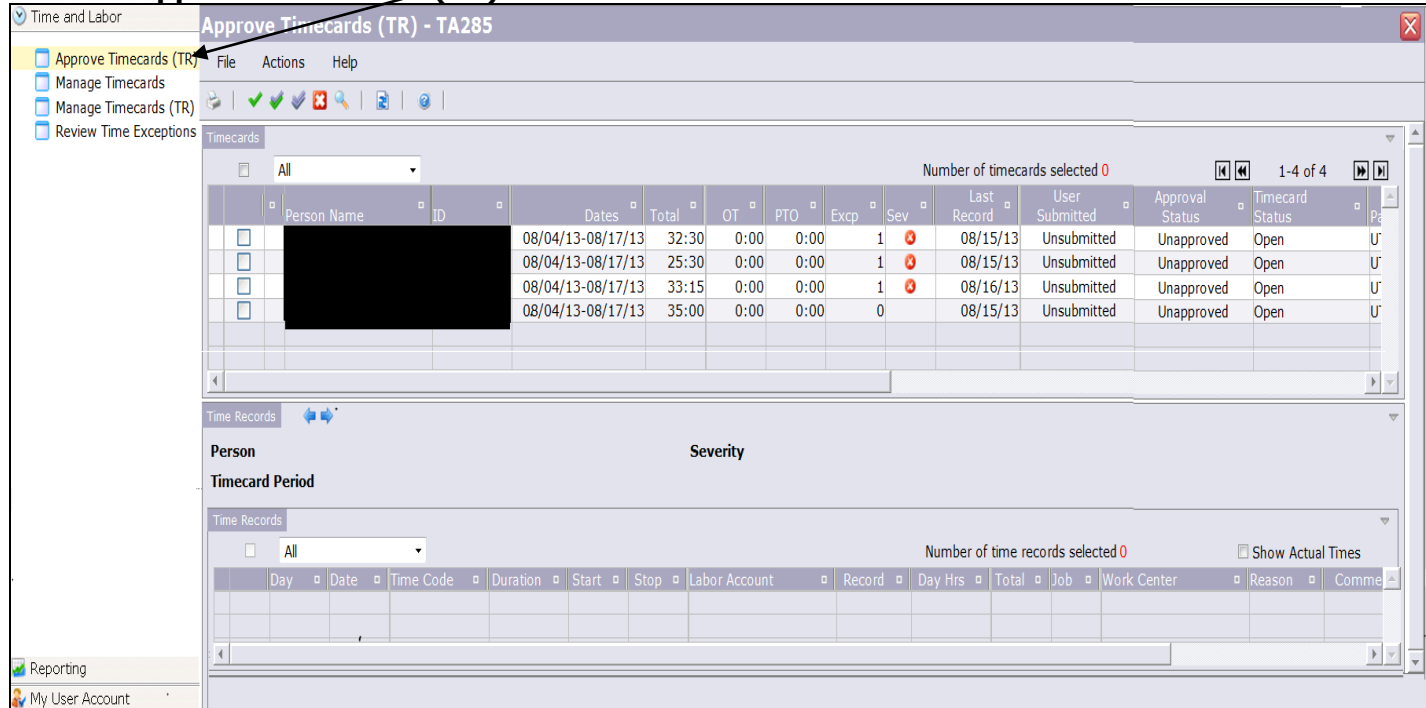

### **A list of your employees will be proposed on the Approved Timecards (TR) screen (TA285)**:

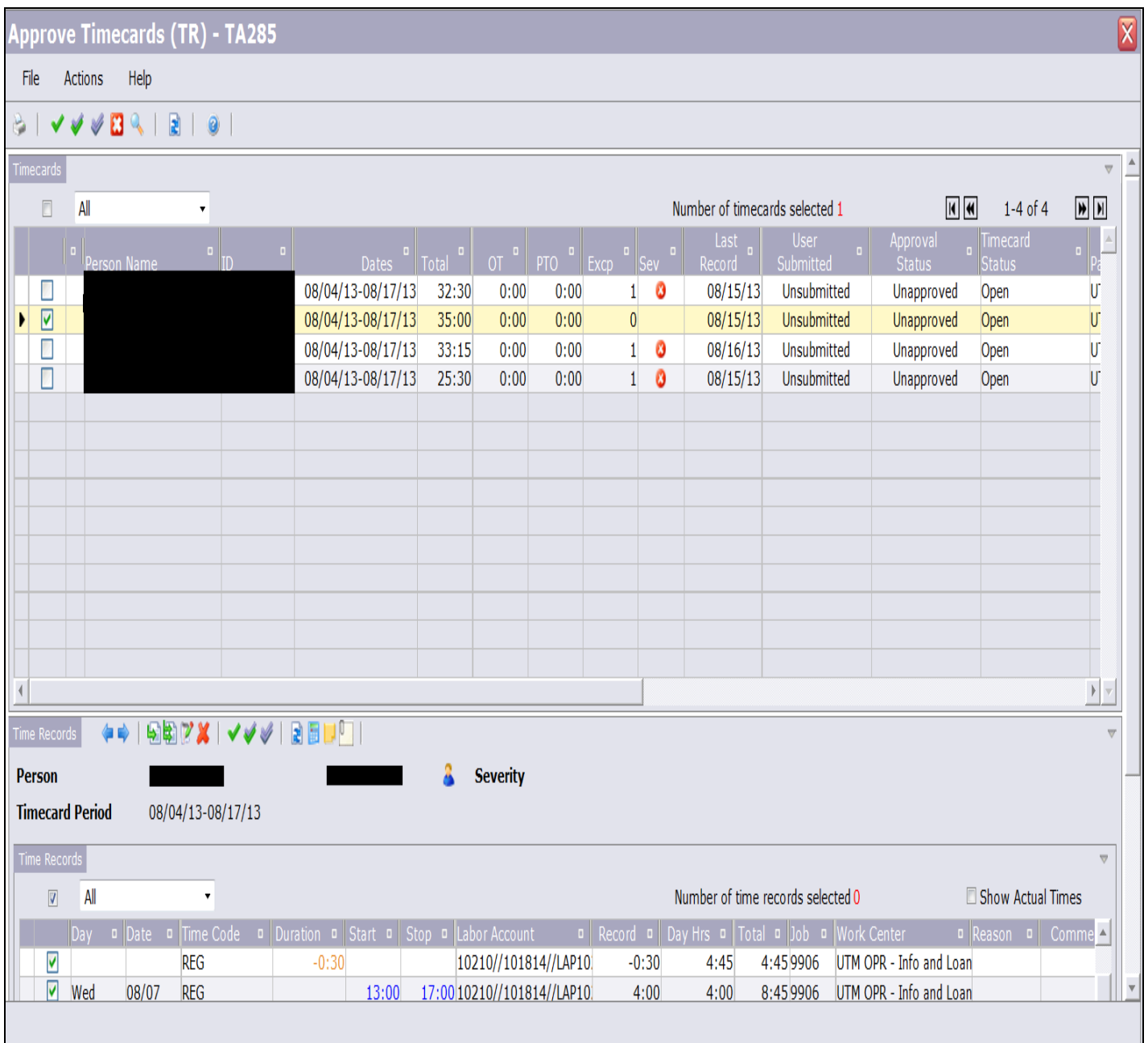

# **Find the Employee**

If your employee is not on the list, complete the following steps:

- Click on the Toggle Find Section icon to find the employee
- Beside the **TR\_FILTER\_OBJECT** field, select **"All"** or the specific work centre
- Enter the **pay period** beside the custom field
- Select **Save Search** and **Apply**
- Choose your employee from the list

### **Edit the Time Record**

- From your list of employees (the first half of your screen, select the box beside the employee whose timecard you want to correct - a checkmark will appear on the far left of the screen
- Scroll to **the bottom** of the screen to **Time Records** and click on the following arrows
- Select the incorrect Time Record (missing the end time)
- Select the Edit Time Record icon

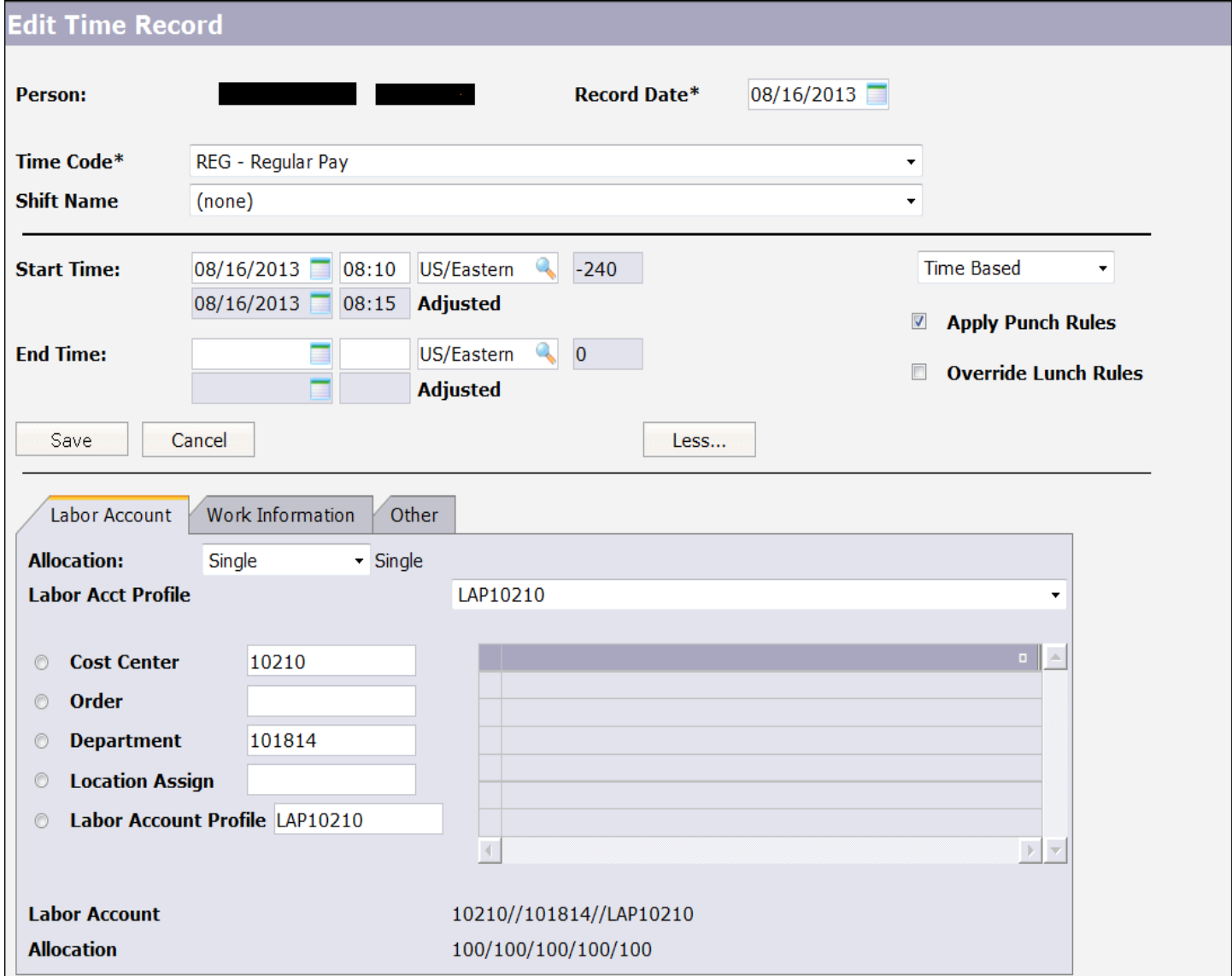

#### **Complete the following fields on the Time Record:**

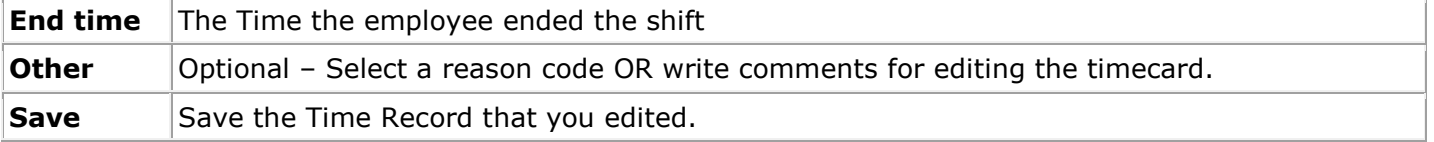

#### **Approve the Timecard**

#### **The following confirmation prompt will be proposed:**

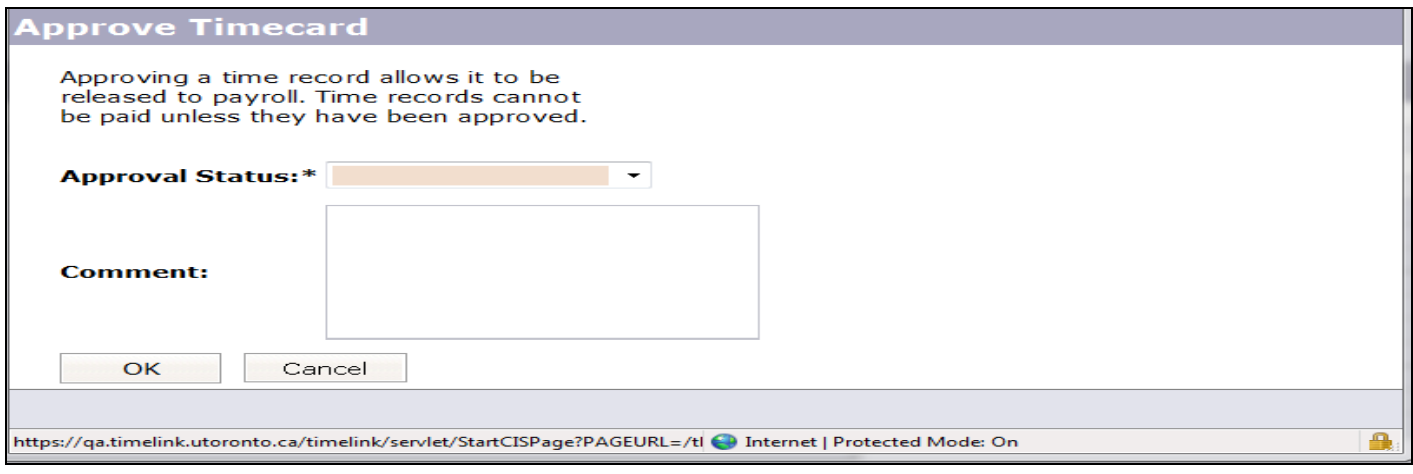

- Click on the Approve/Unapprove Time Records icon  $\blacktriangleright$  (the green checkmark)
- Select **Approved** from the Approval Status drop down menu
- Select **OK**

## **Confirm the Approval of the Timecard**

The Time Record should be listed with the other Time Records (if any). A **green** checkmark will show under the Approved column for the approved timecard as seen below:

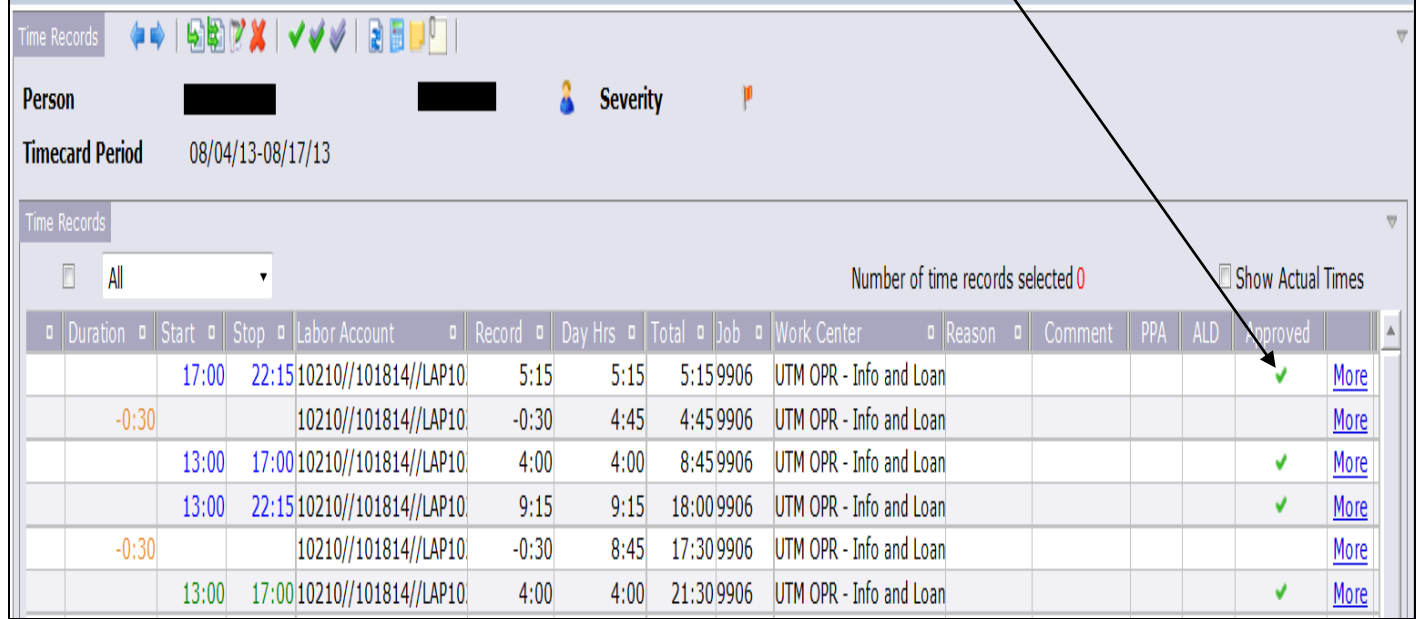

**Note:** To Unapprove a timecard, the same process to Approve a timecard (described above) is followed, but instead you must select "**Unapproved**" from the drop down menu (confirmation prompt). Also, when the record is **unapproved**, you will see a **purple** checkmark by the unapproved timecards.